## NON FS CITRIX CLIENT INSTALLATION – ACCESSING ROSS FROM NON AGENCY NETWORK (Utilizing Rental PCs on Non Agency Network)

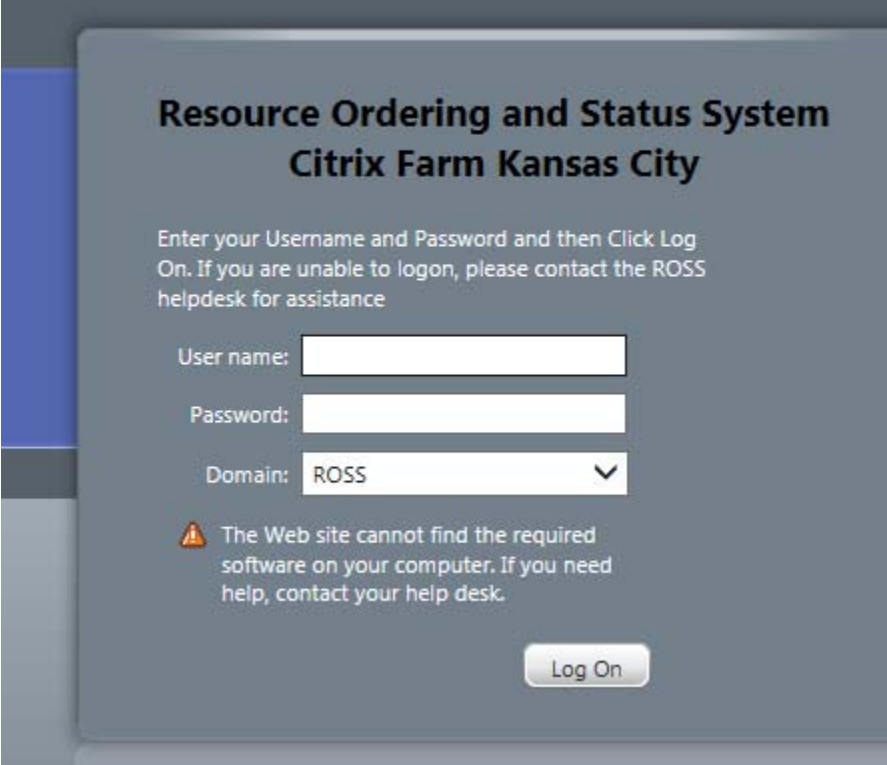

**ISSUES:** Utilizing ROSS Production Application on Non Agency (USFS / BLM) Network CAN Result In Not Being Able To CONSTANTLY Print Information From ROSS and Editing Information within The ROSS Application.

Information Was Received From ROSS Vendor Support That ROSS Production Application Was Originally Designed To Operate on Agency PCs On The Agency Network. Current Version of ROSS Production Application Is Only Supported On IE8.

The Following Documentation Is An Attempt To Provide An Alternative / Solution To Using Rental PCs (Non Agency Equipment) on <sup>a</sup> Non Agency Network. Experience Has Shown That This Alternative May or May Not Work Depending On The Non Agency Network Available. Sometimes Rental Equipment Access The Ross Production Application On A Non Agency Network Is Very Successful, Sometimes You Will Experience Printing / Editing Frustrations / Errors.

#### ROSS PRODUCTION APPLICATION ON RENTAL COMPUTERS NOT ON AGENCY NETWORKS Note: This Documentation Assumes The User Is An Experience Computer User.

Installation Error

**Suggested Modifications to Rental Computers**

- 1) Install Network Printer(s)
- 2) Uninstall Mozilla Firefox ‐ 2 Applications (Control Panel : Programs and Features)

Citrix Application Try To Access Firefox Plugins If Firefox Installed

3) Adjust Power Options (Control Panel)

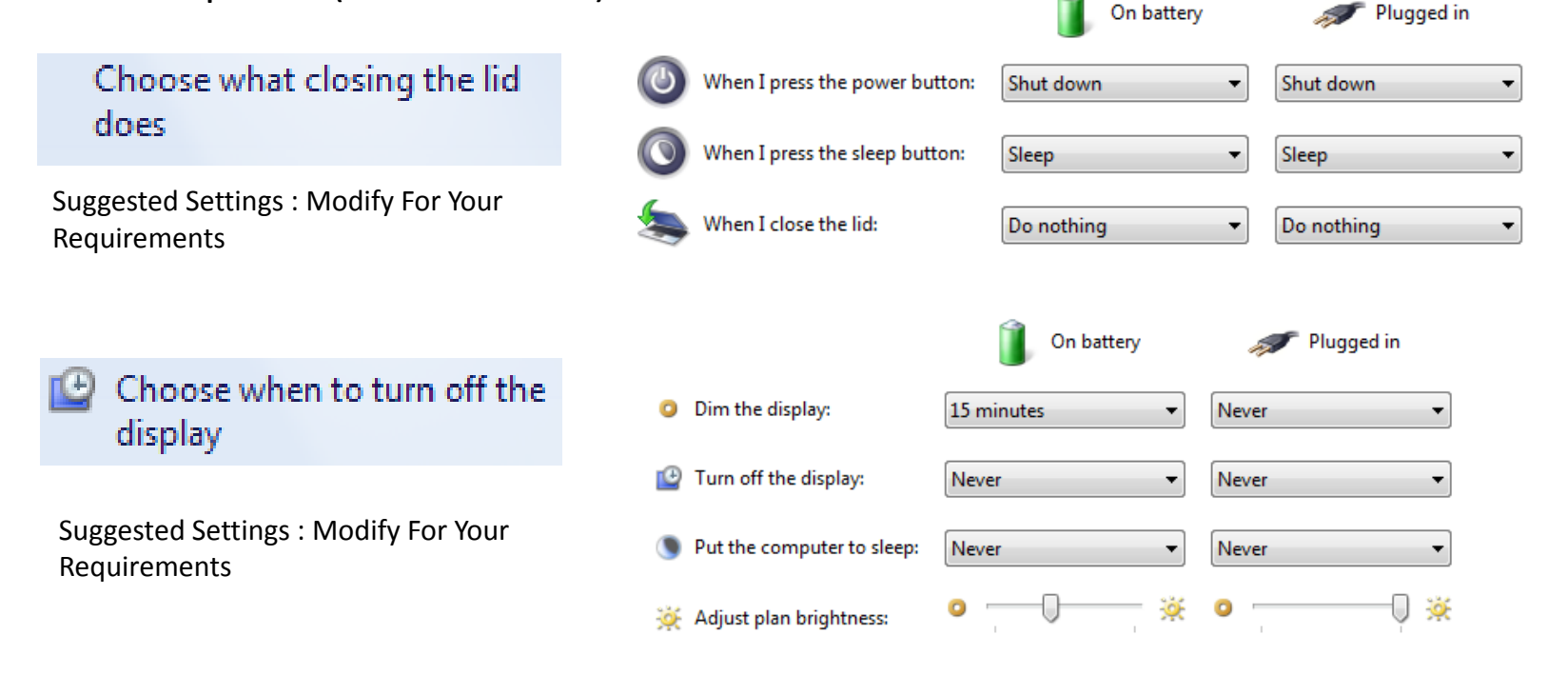

The installer has insufficient privileges to access this directory:<br>C:\Program Files (x86)\Mozilla Firefox\Plugins. The installation cannot<br>continue. Log on as administrator or contact your system administrator.

**You Can Not Proceed with Complete Installation WITHOUT Non FS Citrix Account**

**Mozilla Firefox** 

Mozilla Maintenance Service

Mozilla Firefox Can Be Reinstalled After Citrix Client Installation

**Using INTERNET EXPLORER** Do Not Use Another Other Browser – ROSS Production 2\_15 Application Is Designed to Only Operate on IE

1) REQUEST : Non FS Citrix Account : See Application Form ROSS Non FS Citrix Account Request Form MICC MMDDYYYY

#### **You Can Not Proceed with Complete Installation WITHOUT Non FS Citrix Account**

2) Using IE : Access https://ross.fs.fed.us/XenApp

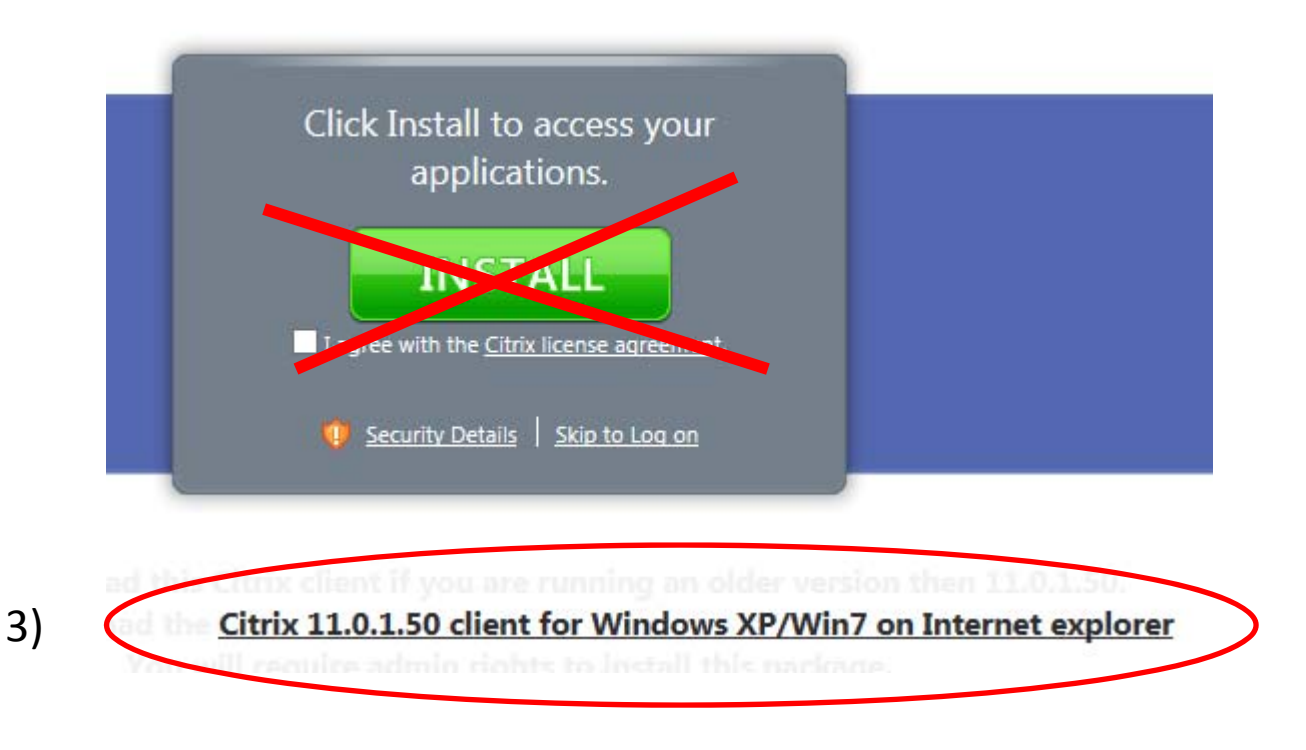

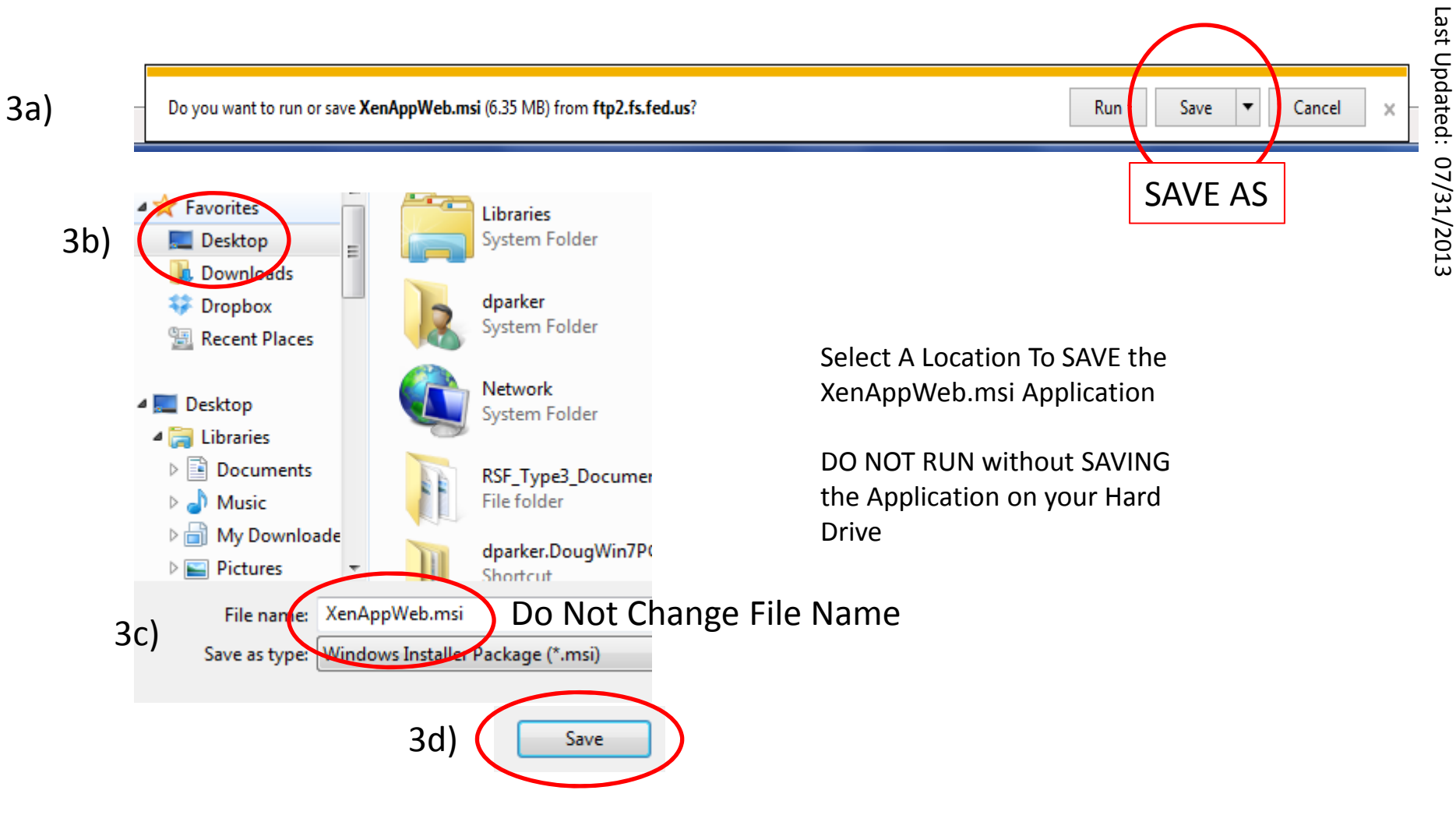

3d) File Downloads : "Wait For It" : Close Download Window

4) Close IE

# 5a) Locate XenAppWeb.msi and Execute Application To Install

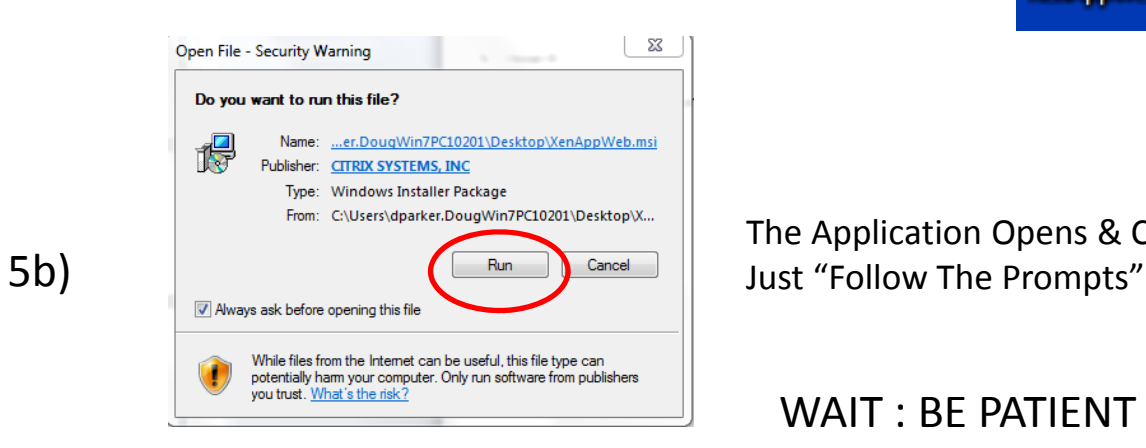

The Application Opens & Closes A Number of Screens

#### WAIT : BE PATIENT : TAKES A WHILE

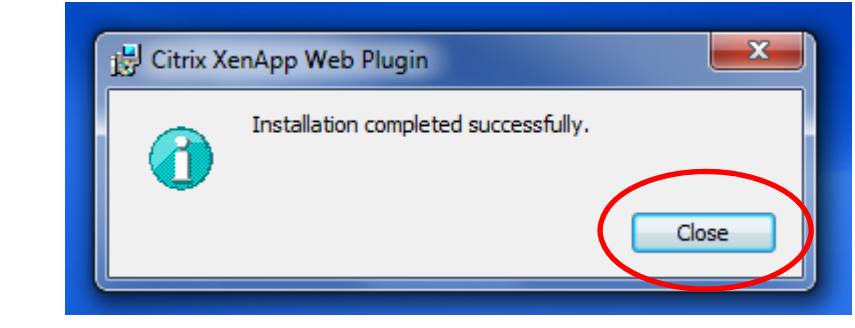

5c)

## 6) Using IE : Access https://ross.fs.fed.us/XenApp

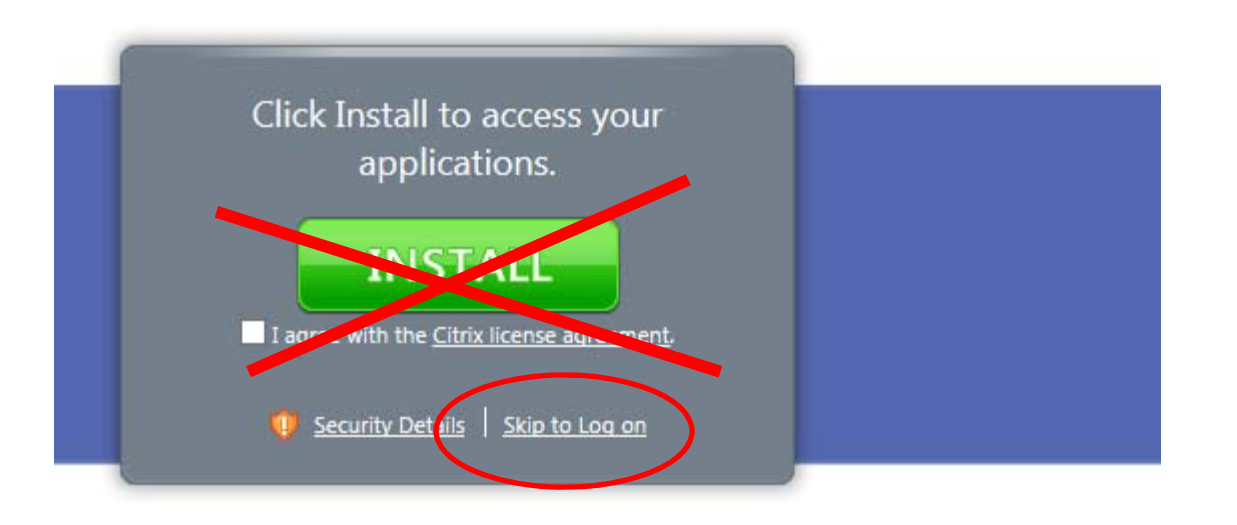

Citrix 11.0.1.50 client for Windows XP/Win7 on Internet explorer

7) Save Location In Favorites / Favorite Bar

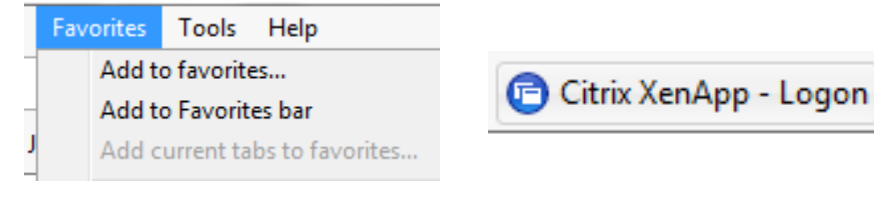

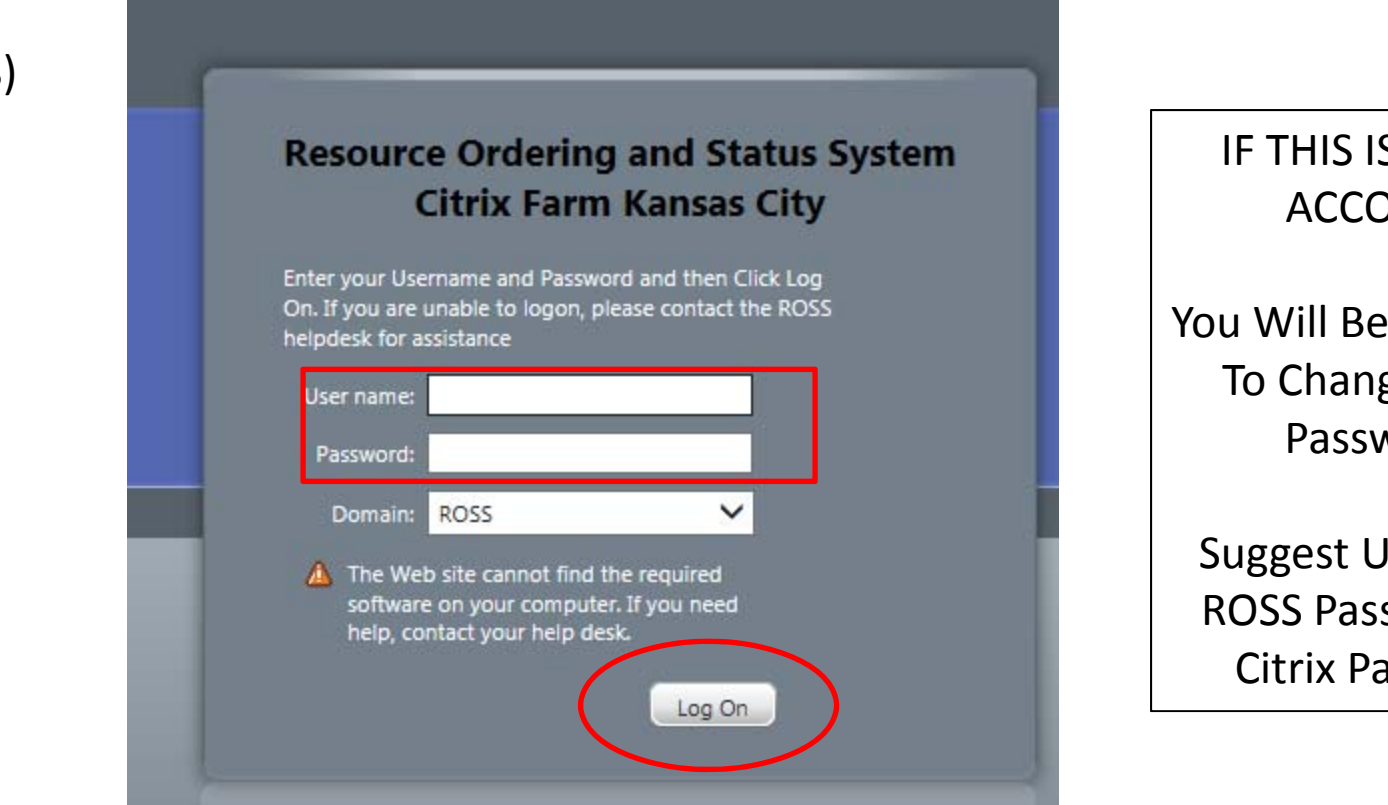

# IF THIS IS A NEWACCOUNT

You Will Be Prompted To Change Initial Password.

Suggest Using Your ROSS Password for Citrix Password

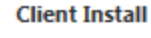

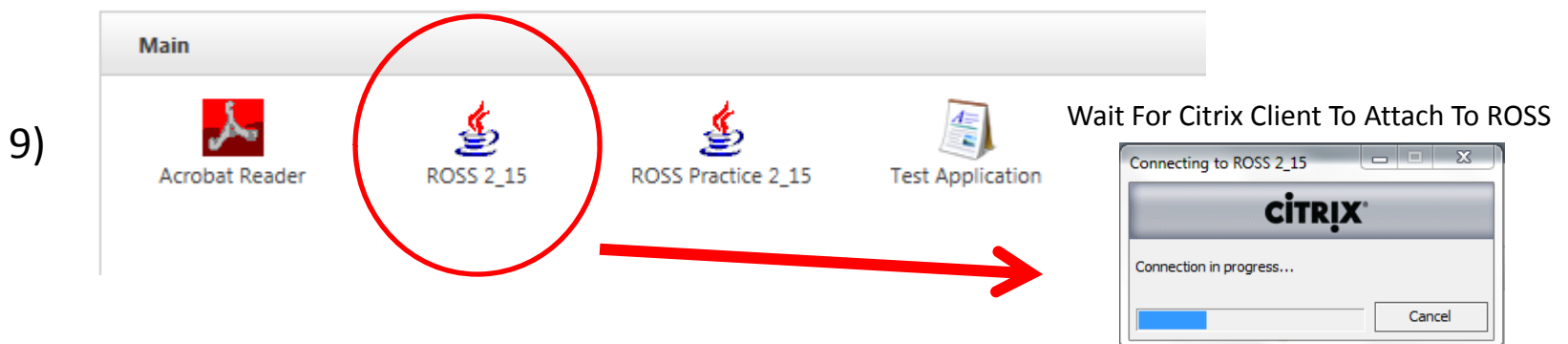

10) FROM THIS POINT ON You Will Access and Utilize The ROSS Production Application As Normal

Browse Around ROSS To See If You Get Any Printing Errors

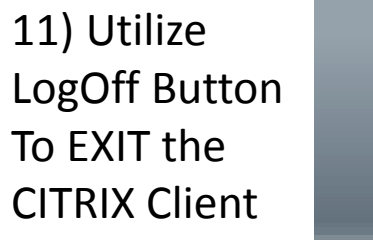

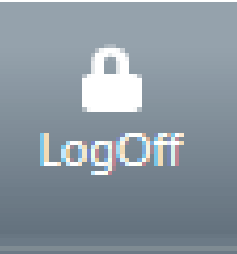

STRONGLY SUGGEST: REBOOT PC After Installing Citrix Application & You Have Ensured The Application Is Basically Working. Rebooting has resolved <sup>a</sup> number of minor errors in printing.

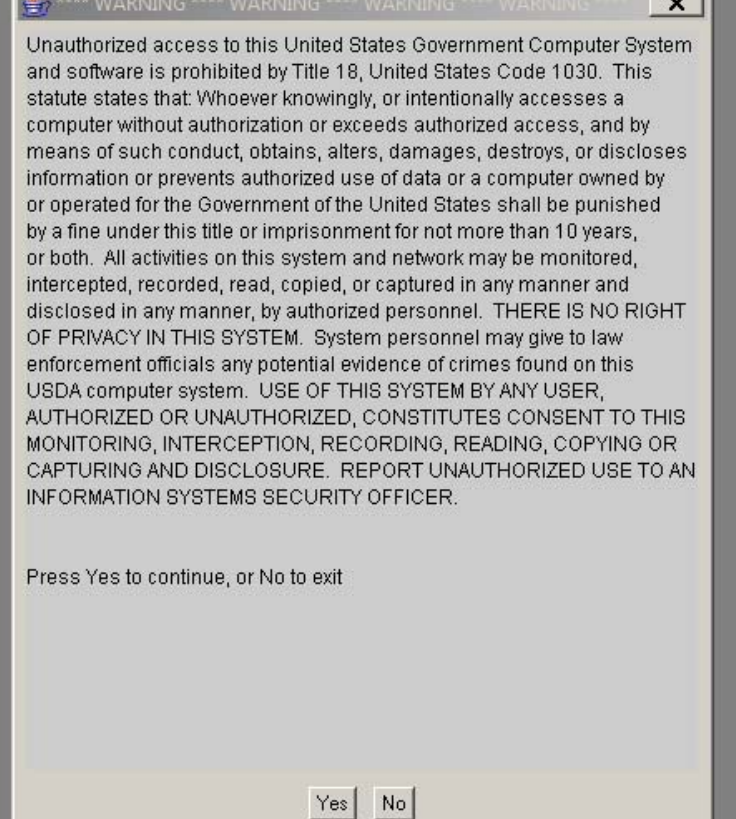

Basic Flow: Login In To The CITRIX CLIENT : Login In To ROSS from IE / Citrix Screen : Utilize ROSS ProductionApplication

To **EXIT ROSS** Production : Close Application (File Exit) : LogOff Citrix (Closing IE / Citrix Application [NOT LOGGING OFF] Can Corrupt Printer Configurations)

General Clean Up Recommendations:

- 1) Remove XenApp.msi Installation File From Desktop
- 2) Move / Remove STANDARD ROSS PRODUCTION SHORTCUT/ICON From Desktop This is recommended to REDUCE confusion of which ROSS Production Application To Utilize.

# Contacts:

# **ROSS Help Desk : (866) 224‐7677**

**Mary Gausen ROSS Program Specialist ROSS Project Team 530.598.4187 (C) 720‐457‐9814 (O) mgausen@fs.fed.us**

**Jenny Burris Citrix / Lockheed 720.457‐9814 (O) jburris@lw‐lmco.com**

**Doug Parker CTSP / PNW Team 3 541.941.2392 (C) dwp1955@gmail.com**

Developed This CTSP Instructions From Various ROSS & User Support Documents